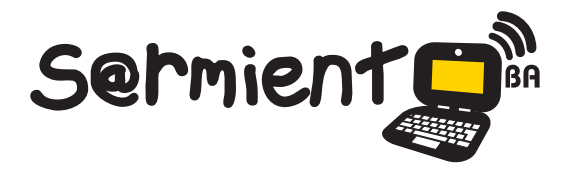

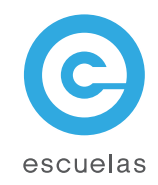

# Tutorial de FreeMind

Software libre que permite la elaboración de mapas mentales o conceptuales.

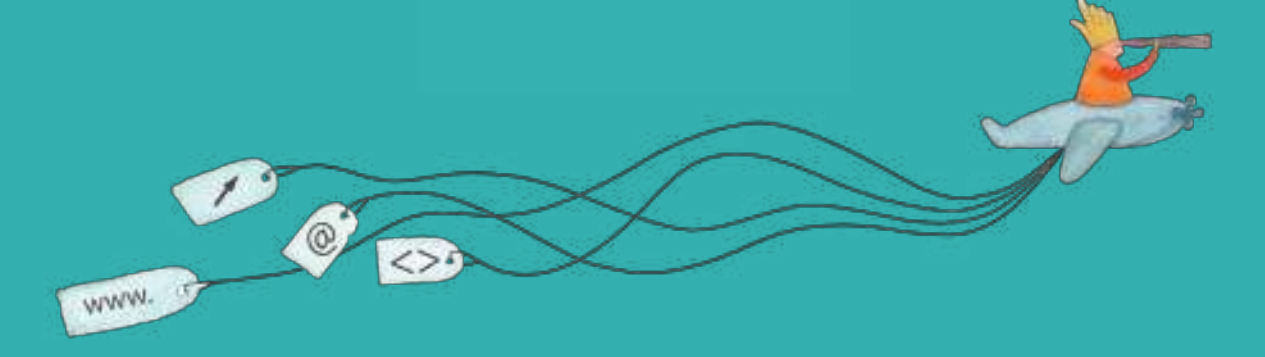

08-06-2025

Colección de aplicaciones gratuitas para contextos educativos

Plan Integral de Educación Digital Dirección Operativa de Incorporación de Tecnologías (InTec)

# Ministerio de Educación

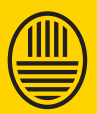

**Buenos Aires Ciudad**<br>Ministerio de Educación del Gobierno de la Ciudad de Buenos Aires

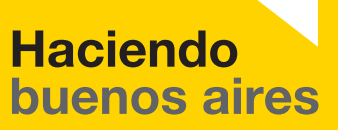

#### Prólogo

Este tutorial se enmarca dentro de los lineamientos del Plan Integral de Educación Digital (PIED) del Ministerio de Educación del Gobierno de la Ciudad Autónoma de Buenos Aires que busca integrar los procesos de enseñanza y de aprendizaje de las instituciones educativas a la cultura digital.

Uno de los objetivos del PIED es "fomentar el conocimiento y la apropiación crítica de las Tecnologías de la Información y de la Comunicación (TIC) en la comunidad educativa y en la sociedad en general".

Cada una de las aplicaciones que forman parte de este banco de recursos son herramientas que, utilizándolas de forma creativa, permiten aprender y jugar en entornos digitales. El juego es una poderosa fuente de motivación para los alumnos y favorece la construcción del saber. Todas las aplicaciones son de uso libre y pueden descargarse gratuitamente de Internet e instalarse en cualquier computadora. De esta manera, se promueve la igualdad de oportunidades y posibilidades para que todos puedan acceder a herramientas que desarrollen la creatividad.

En cada uno de los tutoriales se presentan "consideraciones pedagógicas" que funcionan como disparadores pero que no deben limitar a los usuarios a explorar y desarrollar sus propios usos educativos.

La aplicación de este tutorial no constituye por sí misma una propuesta pedagógica. Su funcionalidad cobra sentido cuando se integra a una actividad. Cada docente o persona que quiera utilizar estos recursos podrá construir su propio recorrido.

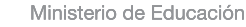

**Buenos Aires Ciudad** 

**Plan Integral de Educación Digital** 

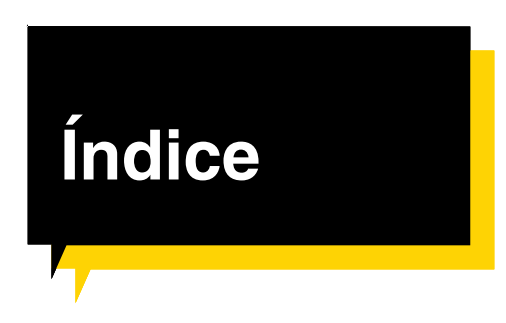

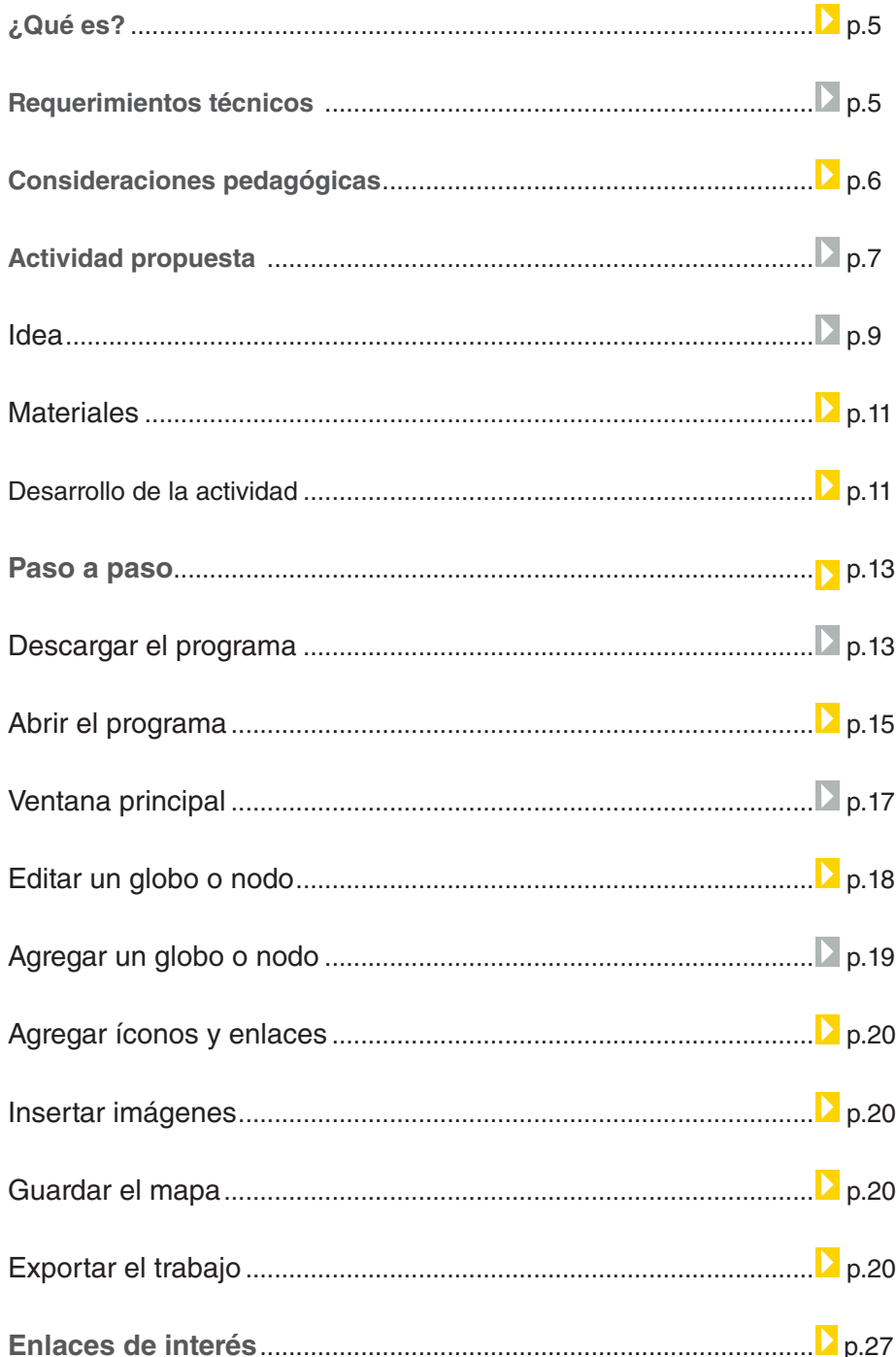

Plan Integral de Educación Digital

Ministerio de Educación

## ¿Qué **es**?

**FreeMind** es una herramienta de software libre que permite la elaboración de mapas mentales o conceptuales.

## **Requerimientos técnicos**

- Funciona con los sistemas operativos Windows o GNU-Linux.
- Debe tener instalado Java Runtime Environment 1.4 o superior.

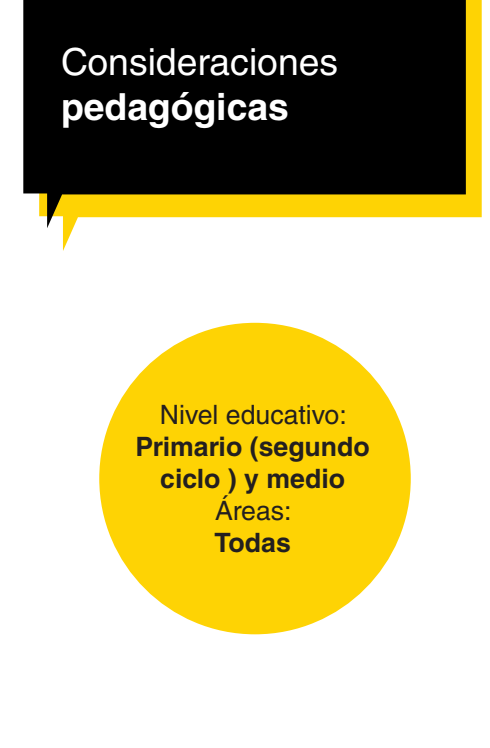

- Permite crear mapas y redes conceptuales para diversos temas y actividades.
- Permite organizar e interrelacionar la información, con un alto poder de visualización.

Ministerio de Educación

**Buenos Aires Ciudad** 

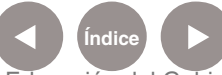

#### Actividad **propuesta**

**Idea:**

Abordar una organización de los personajes de un cuento, describiendo sus principales características. Para ello se utilizará la organización de la información a través de un mapa conceptual.

**Materiales:**

Netbooks, FreeMind e Internet.

**Desarrollo de la actividad: 1)** El docente con los alumnos abordarán la lectura y análisis de un cuento.

**2)** Realizarán una organización posible acerca de los protagonistas, describiéndolos y relacionándolos de acuerdo a la lectura. Para ello utilizarán el programa FreeMind. **3)** Guardar la producción y exportarla como JPG. **4)** Subir sus producciones al blog escolar y a las redes sociales que utilicen en la escuela.

Ministerio de Educación

**Buenos Aires Ciudad** 

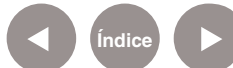

**Índice <b>Plan Integral de Educación Digital** Dirección Operativa de Incorporación de Tecnologías (InTec) Ministerio de Educación del Gobierno de la Ciudad de Buenos Aires

#### Paso a paso Descargar el programa

En los equipos del Plan S@rmiento BA el programa ya está instalado. Para descargar el programa:

- 1. Ir a http://freemind.sourceforge.net/wiki/index.php/Main\_Page
- 2. Elegir la versión del sistema operativo con el que se desea trabajar.

#### Download

Choose among the following binaries of the current FreeMind 0.9.0, depending on your operating system:

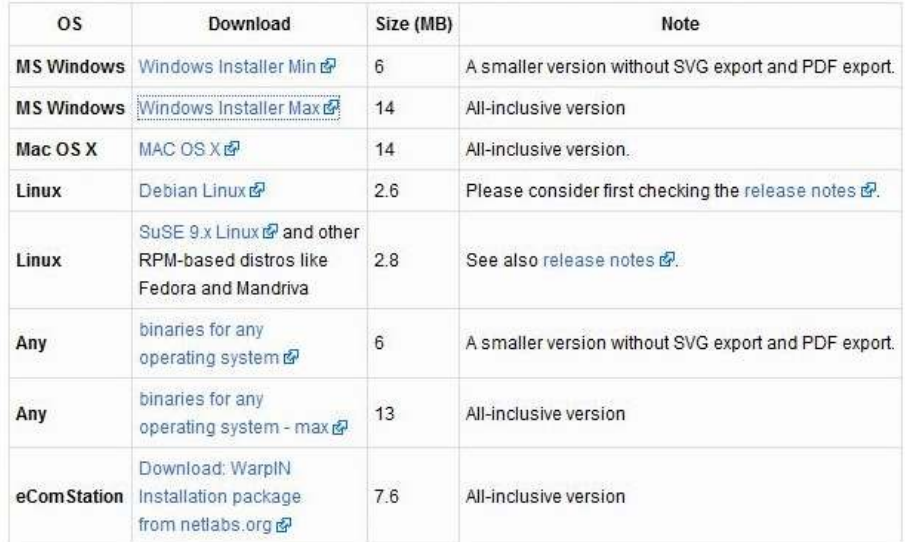

For Linux, the installation procedure is described in length.

#### 3. Aceptar la descarga.

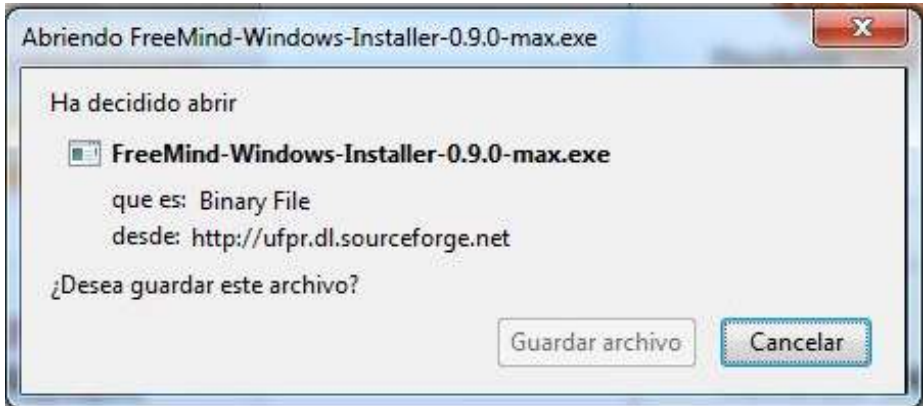

Ministerio de Educación

**Buenos Aires Ciudad** 

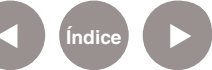

**Índice Plan Integral de Educación Digital**  Dirección Operativa de Incorporación de Tecnologías (InTec) Ministerio de Educación del Gobierno de la Ciudad de Buenos Aires

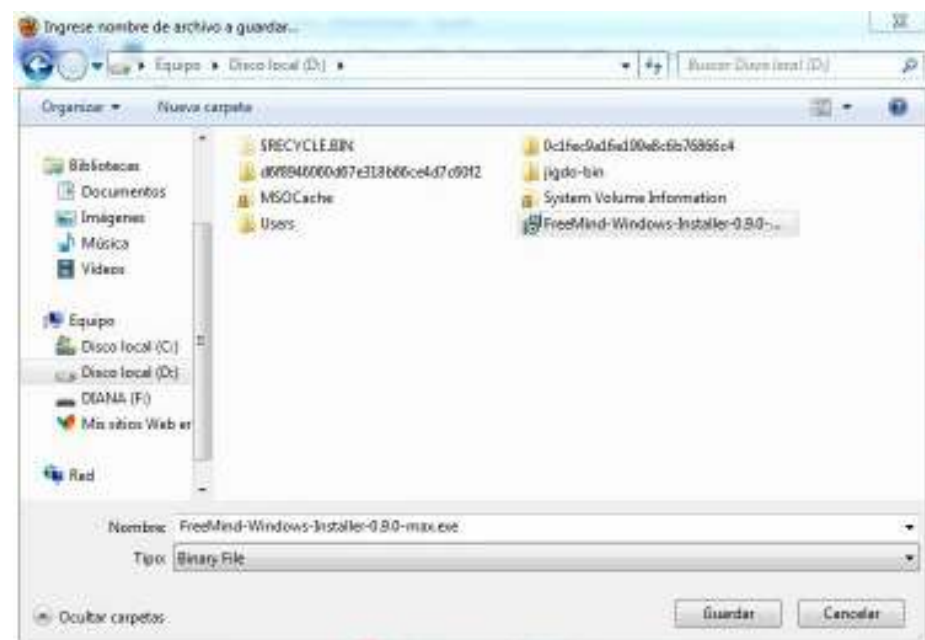

4. Seleccionar la carpeta de destino del archivo de instalación.

5. El archivo se baja y guarda en la ubicación seleccionada. Una vez concluida la descarga, desde esa ubicación, seleccionar el archivo para comenzar el proceso de instalación.

6. Elegir el idioma en que se instalará la aplicación.

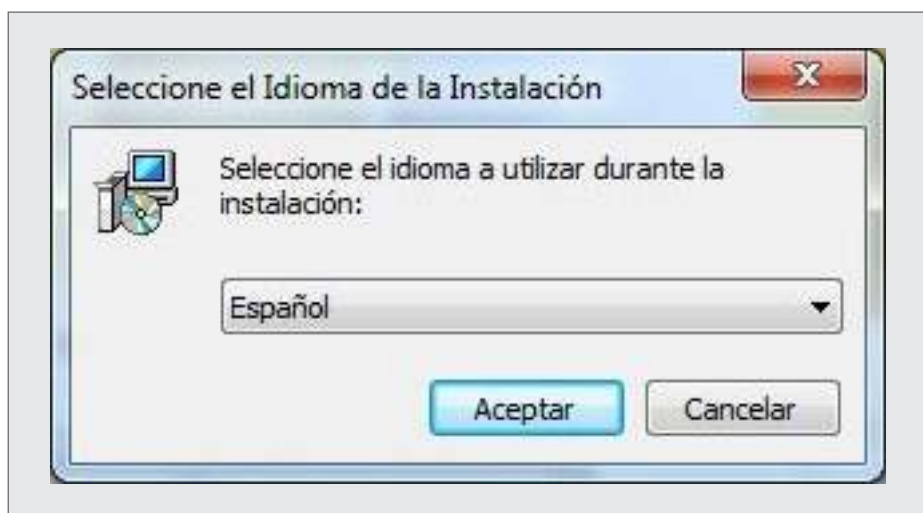

Ministerio de Educación

**Buenos Aires Ciudad** 

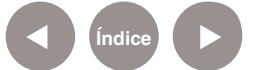

**Índice Plan Integral de Educación Digital**  Dirección Operativa de Incorporación de Tecnologías (InTec) Ministerio de Educación del Gobierno de la Ciudad de Buenos Aires

7. Se despliega una ventana, presionar Siguiente para continuar con el proceso. El programa se instala en aproximadamente dos minutos.

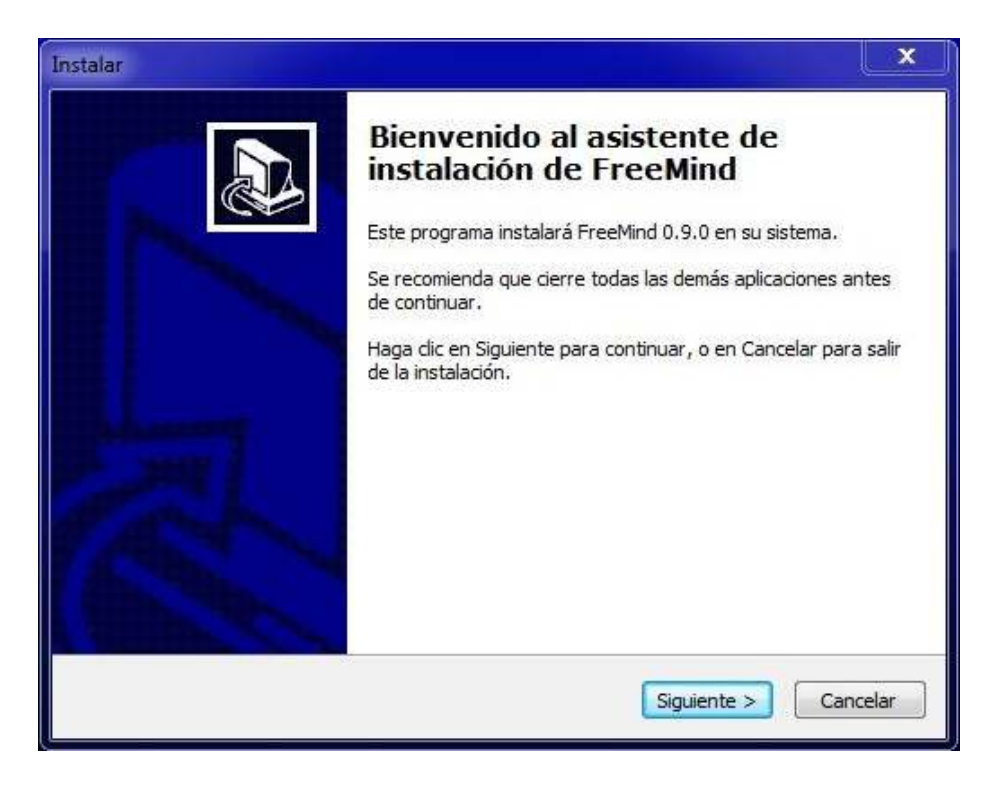

Ministerio de Educación

**Buenos Aires Ciudad** 

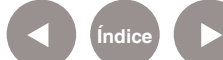

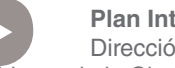

**Índice <b>Plan Integral de Educación Digital** Dirección Operativa de Incorporación de Tecnologías (InTec) Ministerio de Educación del Gobierno de la Ciudad de Buenos Aires

# Abrir el programa

En el menú **Inicio** – **Todos los programas**, ubicar el programa **FreeMind.**

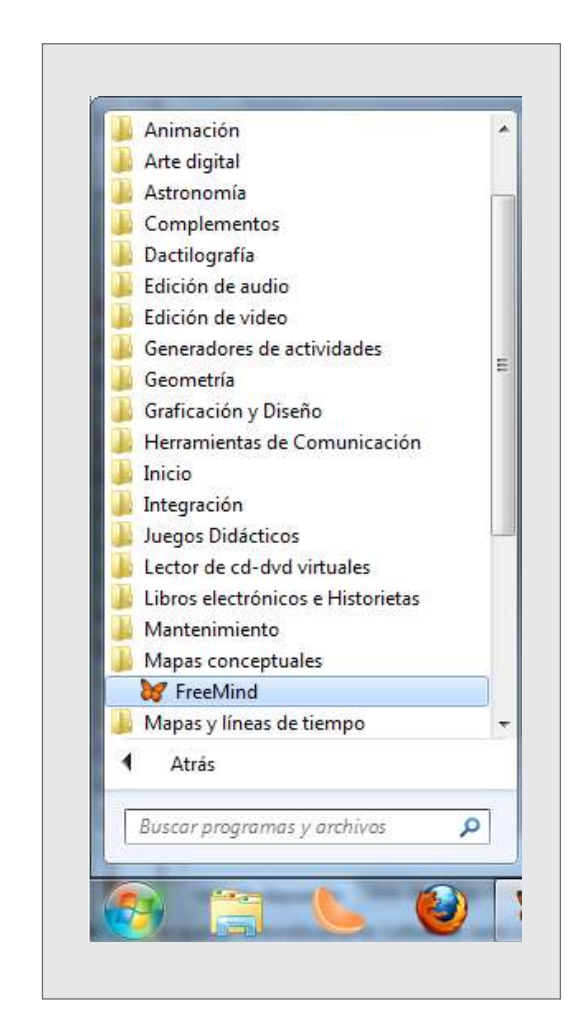

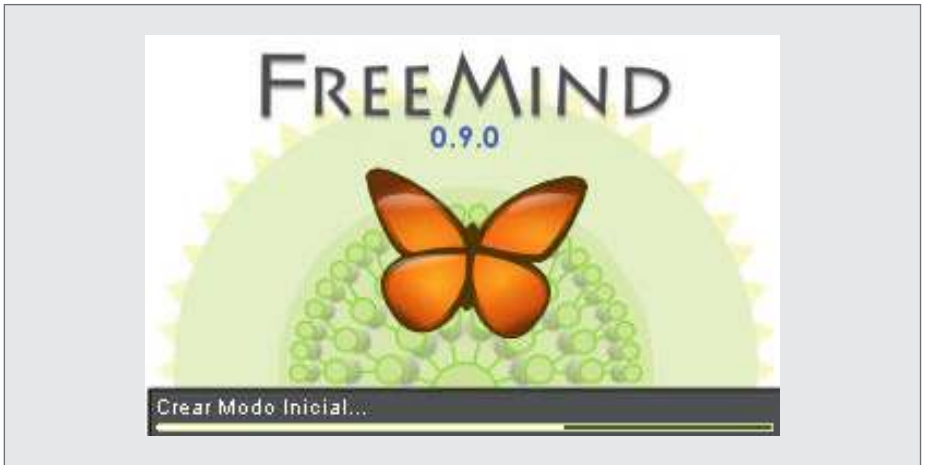

Ministerio de Educación

**Buenos Aires Ciudad** 

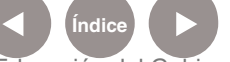

**Índice <b>Plan Integral de Educación Digital** Dirección Operativa de Incorporación de Tecnologías (InTec) Ministerio de Educación del Gobierno de la Ciudad de Buenos Aires

# Ventana principal

Como se observa en la imagen, la ventana de trabajo tiene diferentes áreas y barras de herramientas (que se habilitan o deshabilitan desde el menú VER). Posee un filtro que muestra conexiones ascendentes y descendentes. Se pueden trabajar varios mapas en simultáneo, en diferentes hojas.

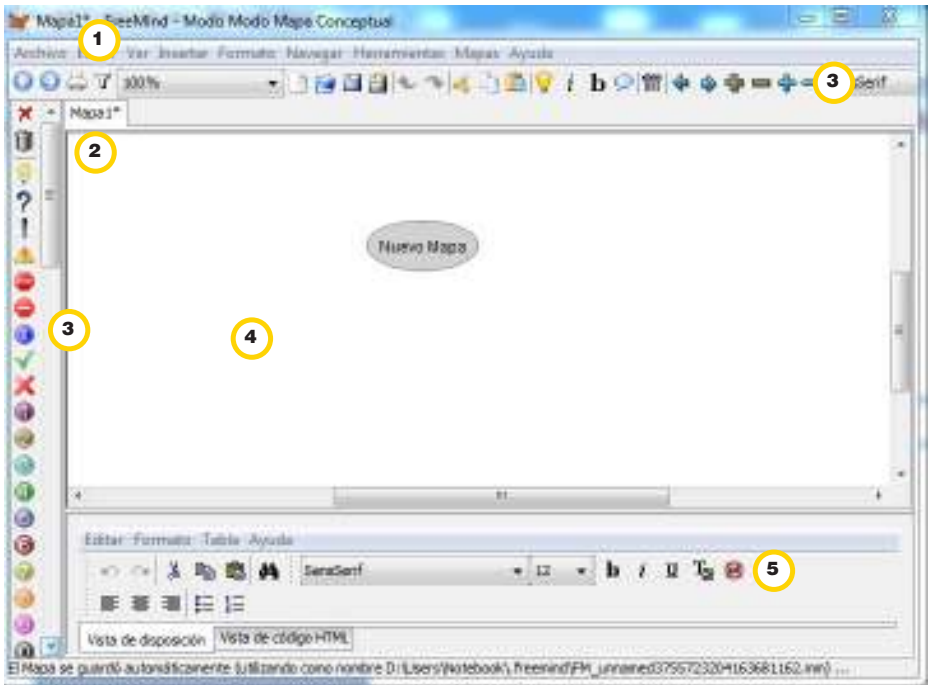

- 1. Filtro: Muestra ascendentes y descendentes.
- 2. Hojas de Mapas.
- 3. Barras de Herramientas.
- 4. Área de trabajo.
- 5. Barra de formato.

Ministerio de Educación

**Buenos Aires Ciudad** 

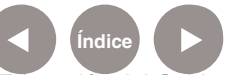

# Editar un globo o nodo

El globo se edita simplemente pulsando sobre el mismo. De esta manera se puede cambiar el nombre del contenido por el tema central del mapa. Se explicará este paso a paso con un ejemplo sobre la clasificación de los seres vivos, puntualmente sobre los animales, contenido posible en cuarto grado.

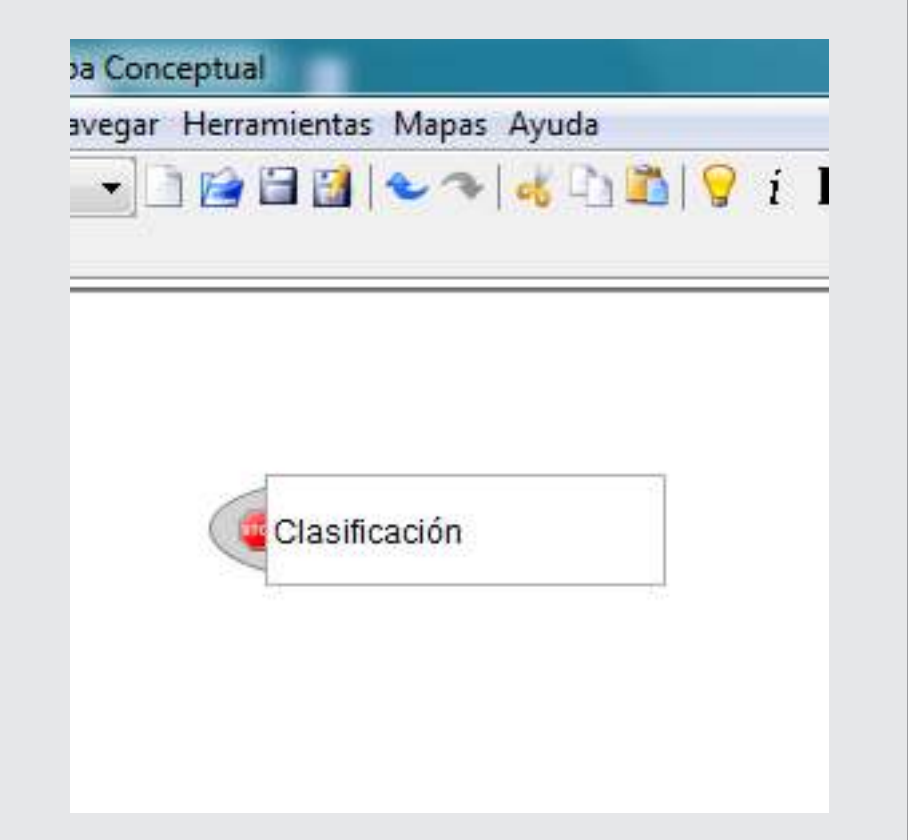

Ministerio de Educación

**Buenos Aires Ciudad** 

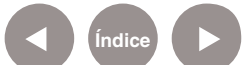

**Índice <b>Plan Integral de Educación Digital** Dirección Operativa de Incorporación de Tecnologías (InTec) Ministerio de Educación del Gobierno de la Ciudad de Buenos Aires

# Agregar un globo o nodo

En el **menú Insertar** se encuentran todas las posibilidades para agregar diferentes nodos al mapa conceptual.

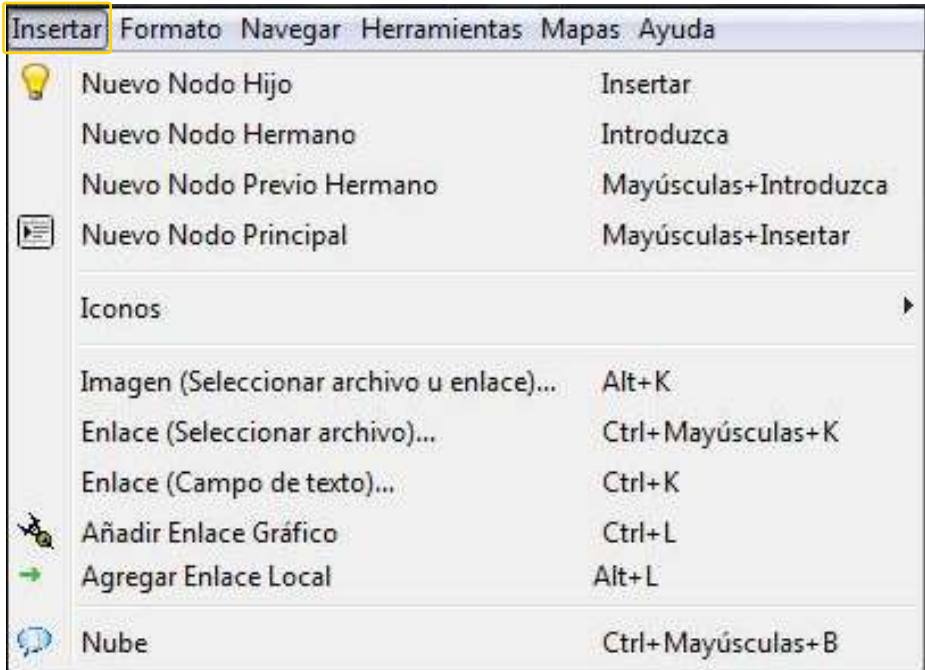

Desde el borde inferior izquierdo de cada nodo se lo puede arrastrar y separar del contiguo para que el mapa quede más personalizado.

Ministerio de Educación

**Buenos Aires Ciudad** 

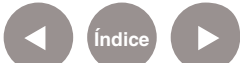

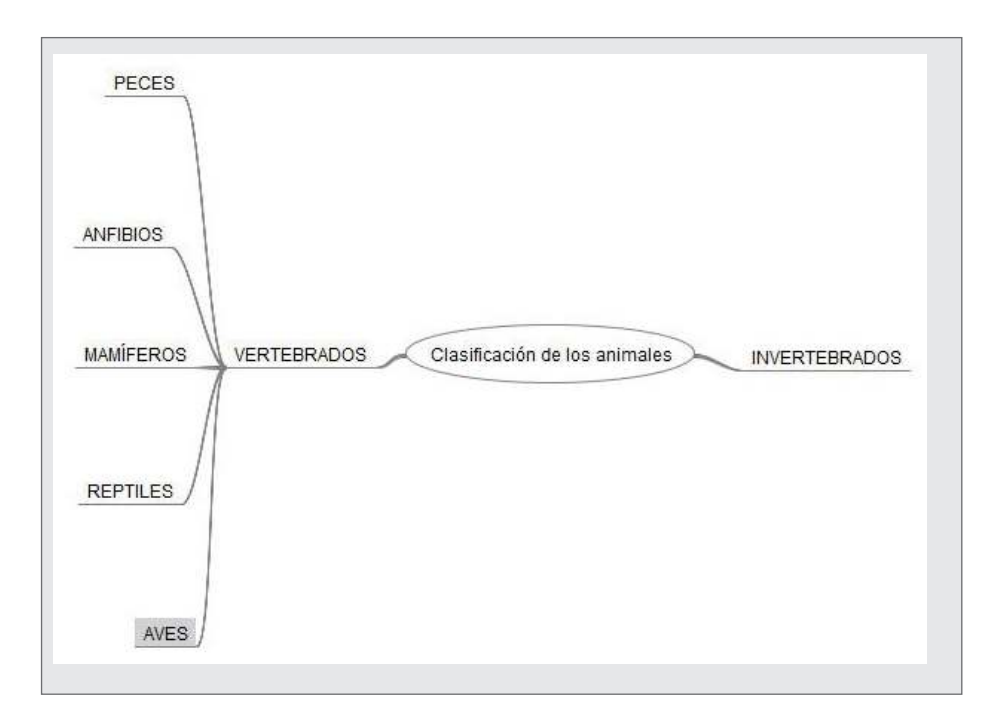

# Agregar íconos y enlaces

Se pueden agregar a los nodos algunos íconos como así también enlaces a otros archivos o a sitios web.

Esto se realiza desde la barra lateral o activando el menú contextual (botón derecho del mouse) sobre el nodo seleccionado. Elegir la opción **Íconos**. Aparece la lista con lo que se representa cada uno.

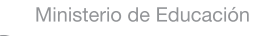

**Buenos Aires Ciudad** 

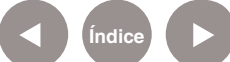

**Índice Plan Integral de Educación Digital**  Dirección Operativa de Incorporación de Tecnologías (InTec) Ministerio de Educación del Gobierno de la Ciudad de Buenos Aires

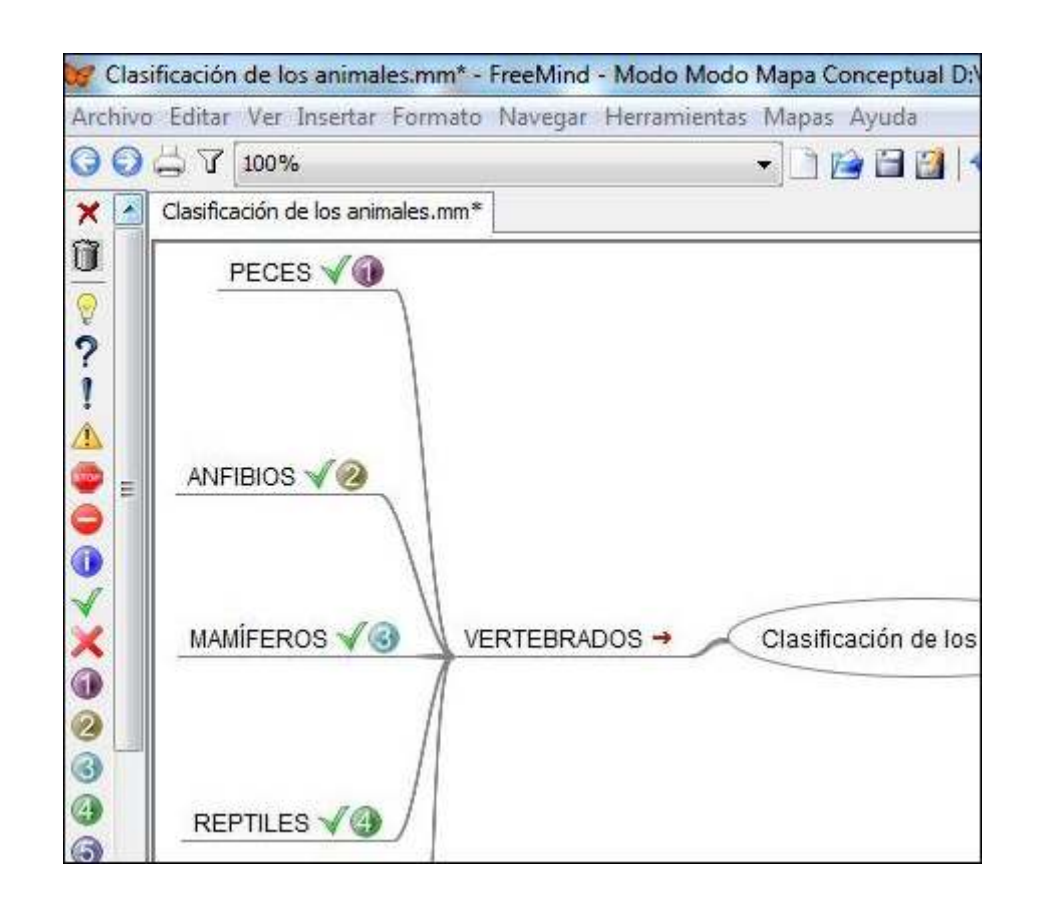

# Insertar imágenes

Es posible agregar imágenes a los nodos con etiquetas de texto. Sobre el nodo, activar el menú contextual (botón derecho del mouse) y elegir la opción **Insertar – Imagen (Seleccionar archivo u enlace).** Buscar la imagen en la computadora y **Aceptar**. Se agrega al mapa como en la siguiente figura.

Ministerio de Educación

**Buenos Aires Ciudad** 

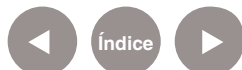

**Índice <b>Plan Integral de Educación Digital** Dirección Operativa de Incorporación de Tecnologías (InTec) Ministerio de Educación del Gobierno de la Ciudad de Buenos Aires

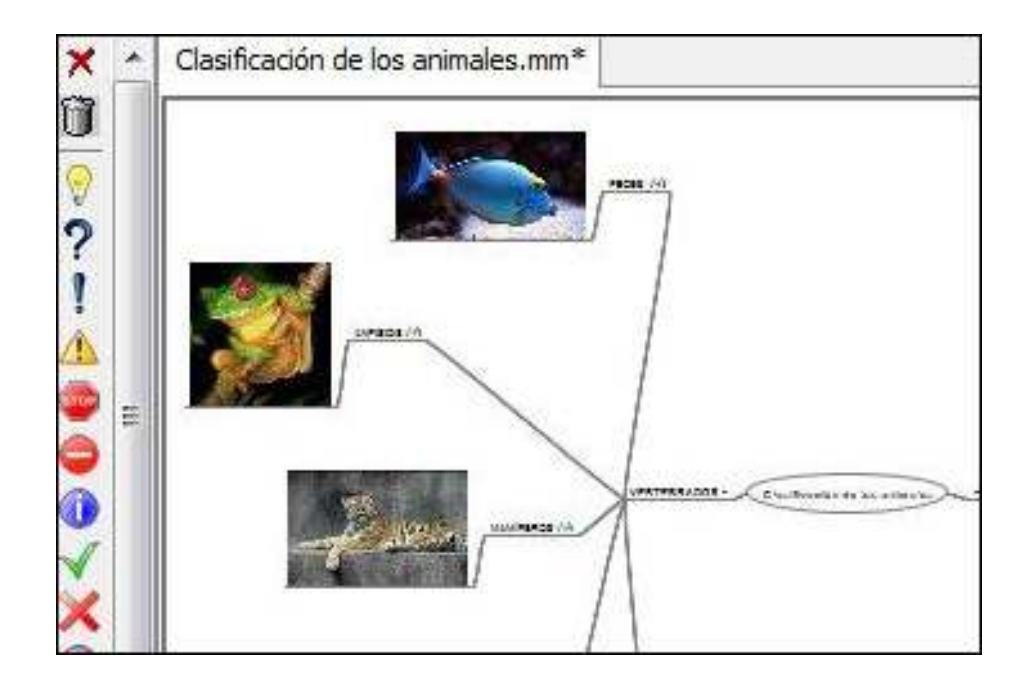

# Guardar el mapa

Es aconsejable guardar el trabajo a medida que se realiza. En el menú **Archivo** elegir **Guardar como**. Indicar dónde se guardará y el nombre del trabajo.

Exportar el trabajo

Una vez finalizado el mapa conceptual es posible exportarlo en diferentes formatos: imagen, PDF, etc.

Ministerio de Educación

**Buenos Aires Ciudad** 

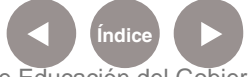

**Índice <b>Plan Integral de Educación Digital** Dirección Operativa de Incorporación de Tecnologías (InTec) Ministerio de Educación del Gobierno de la Ciudad de Buenos Aires

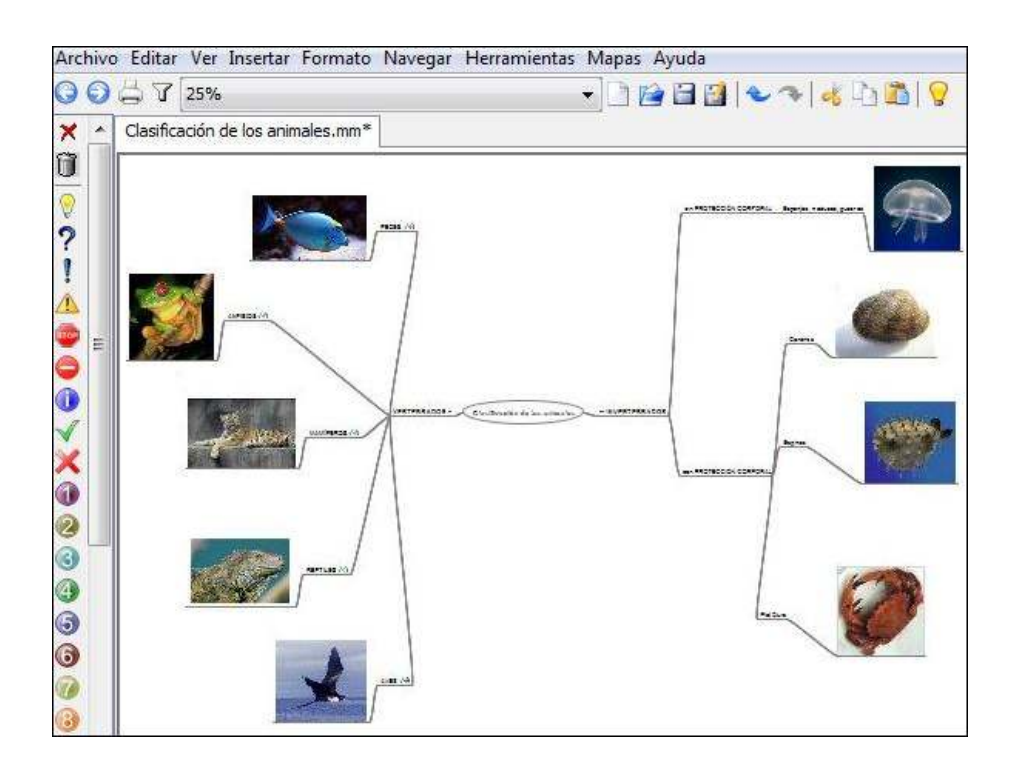

En el menú **Archivo** elegir el comando **Exportar.** Seleccionar el formato. Para el ejemplo, se seleccionó imagen JPEG.

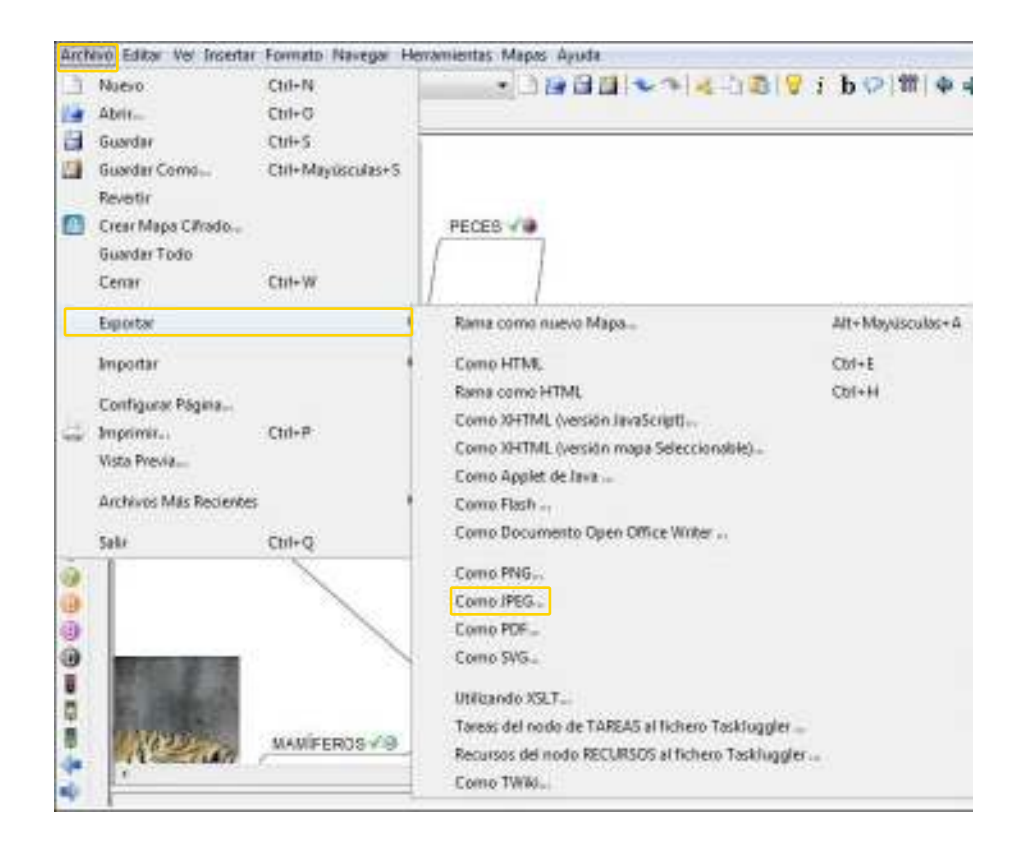

Ministerio de Educación

**Buenos Aires Ciudad** 

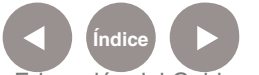

**Índice <b>Plan Integral de Educación Digital** Dirección Operativa de Incorporación de Tecnologías (InTec) Ministerio de Educación del Gobierno de la Ciudad de Buenos Aires

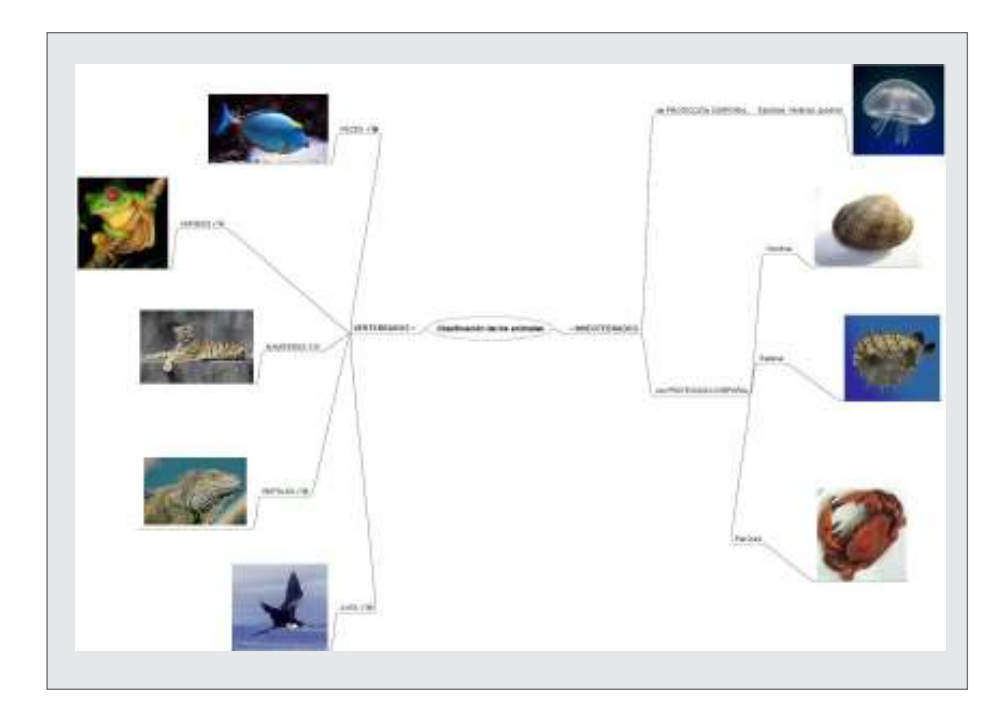

Ministerio de Educación

/IIII)

**Buenos Aires Ciudad** 

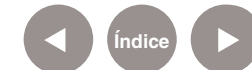

**Índice Plan Integral de Educación Digital**  Dirección Operativa de Incorporación de Tecnologías (InTec) Ministerio de Educación del Gobierno de la Ciudad de Buenos Aires

## Enlaces de interés

http://freemind.sourceforge.net/wiki/index.php/Main\_Page

Ministerio de Educación de España – Observatorio Tecnológico: FreeMind: mapas conceptuales http://recursostic.educacion.es/observatorio/web/es/software/softwaregeneral/716-freemind-mapas-conceptuales

Ministerio de Educación

**Buenos Aires Ciudad** 

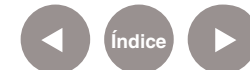

**Índice <b>Plan Integral de Educación Digital** Dirección Operativa de Incorporación de Tecnologías (InTec) Ministerio de Educación del Gobierno de la Ciudad de Buenos Aires

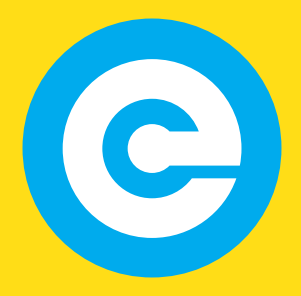

www.educacion.buenosaires.gob.ar

Contacto:

**asistencia.pedagogica.digital@bue.edu.ar**

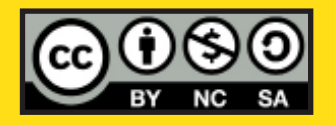

Esta obra se encuentra bajo una Licencia Attribution-NonCommercial-ShareAlike 2.5 Argentina de Creative Commons. Para más información visite http://creativecommons.org/licenses/by-nc-sa/2.5/ar/

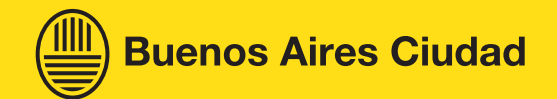

Ministerio de Educación

Ministerio de Educación del Gobierno de la Ciudad de Buenos Aires 08-06-2025